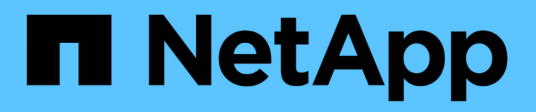

# **Managing Cloud Sync for cloud volumes**

Cloud Volumes Service

NetApp October 26, 2021

This PDF was generated from https://docs.netapp.com/usen/cloud\_volumes/aws/task\_creating\_cloud\_sync\_data\_broker.html on October 26, 2021. Always check docs.netapp.com for the latest.

# **Table of Contents**

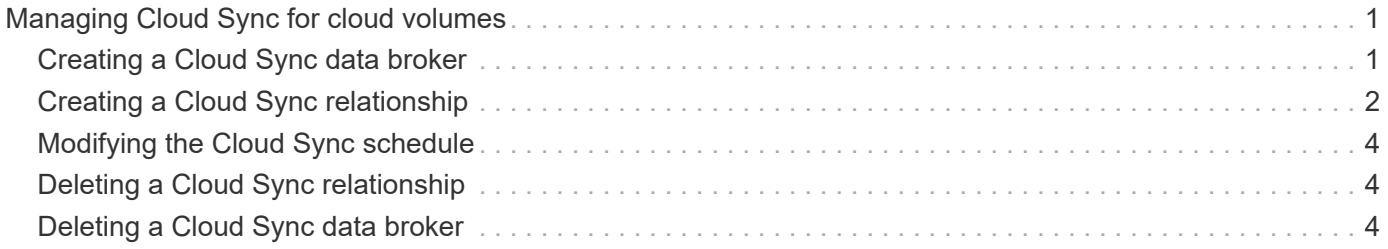

# <span id="page-2-0"></span>**Managing Cloud Sync for cloud volumes**

# <span id="page-2-1"></span>**Creating a Cloud Sync data broker**

NetApp Cloud Sync is integrated with NetApp Cloud Volumes Service for AWS to enable fast data syncing over NFS to or from a cloud volume. A Cloud Sync data broker enables you to create a Cloud Sync relationship for syncing data.

# **About this task**

If you already have a Cloud Sync data broker in the same AWS Virtual Private Cloud (VPC) that you use for your Cloud Volumes account, you can skip this task.

## [NetApp Cloud Sync Documentation](https://docs.netapp.com/us-en/cloudsync/)

#### **Steps**

1. Go to the Sync page or the Sync tab for a volume on the Volumes page.

2. Create a data broker by clicking **Create data broker**.

3. Provide information for the following fields:

◦ **Name**

Provide a name for the data broker.

◦ **Type**

Select AWS.

◦ **Region**

Select an available region.

◦ **API key**

Provide the access key for your AWS account.

◦ **Secret key**

Provide the secret key for your AWS account.

◦ **Keypair**

Select an available keypair.

The keypair will be updated after you enter valid keys.

◦ **VPC**

Select the VPC that is connected to your Cloud Volumes account.

◦ **Subnet**

Select an available subnet to use for the data broker.

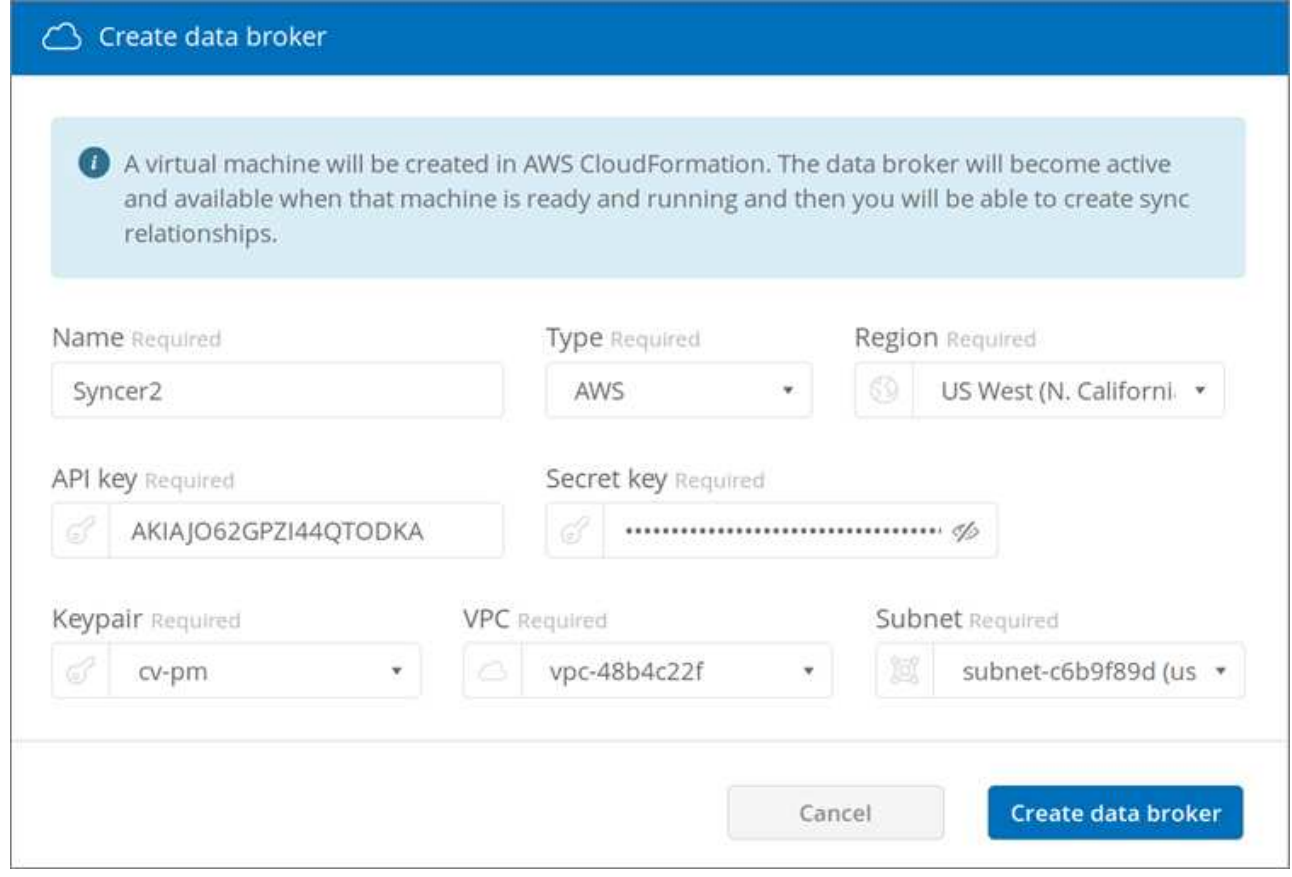

4. Click **Create data broker** to start the data broker creation process.

It takes a few minutes to create a data broker. After the data broker is created, it is marked with a green dot to indicate that it is ready.

#### **After you finish**

Continue with [Creating a Cloud Sync Relationship](#page-3-0).

# <span id="page-3-0"></span>**Creating a Cloud Sync relationship**

A Cloud Sync relationship enables you to sync data to or from the cloud volume.

### **Before you begin**

• You must already have a Cloud Sync data broker.

### [Creating a Cloud Sync data broker](#page-2-1)

• The data broker IP address must have been added to the export policy for both the source and the target volumes.

The export policy on the target volume must allow write access to the data broker.

[Creating additional export policy rules](https://docs.netapp.com/us-en/cloud_volumes/aws/task_creating_additional_export_policy_rules.html)

#### **About this task**

The Cloud Sync functionality that is integrated with Cloud Volumes Service currently supports only NFSv3. If

you want to sync between SMB volumes, you use the [Cloud Sync Service](https://cloudsync.netapp.com) directly (cloudsync.netapp.com).

#### **Steps**

- 1. Go to the Sync page or the Sync tab for a volume on the Volumes page.
- 2. Create a Cloud Sync relationship by clicking **Create new relationship**.
- 3. Take one of the following actions:
	- To sync data to the volume, select **Use volume as target**.
	- To sync data from the volume, select **Use volume as source**.

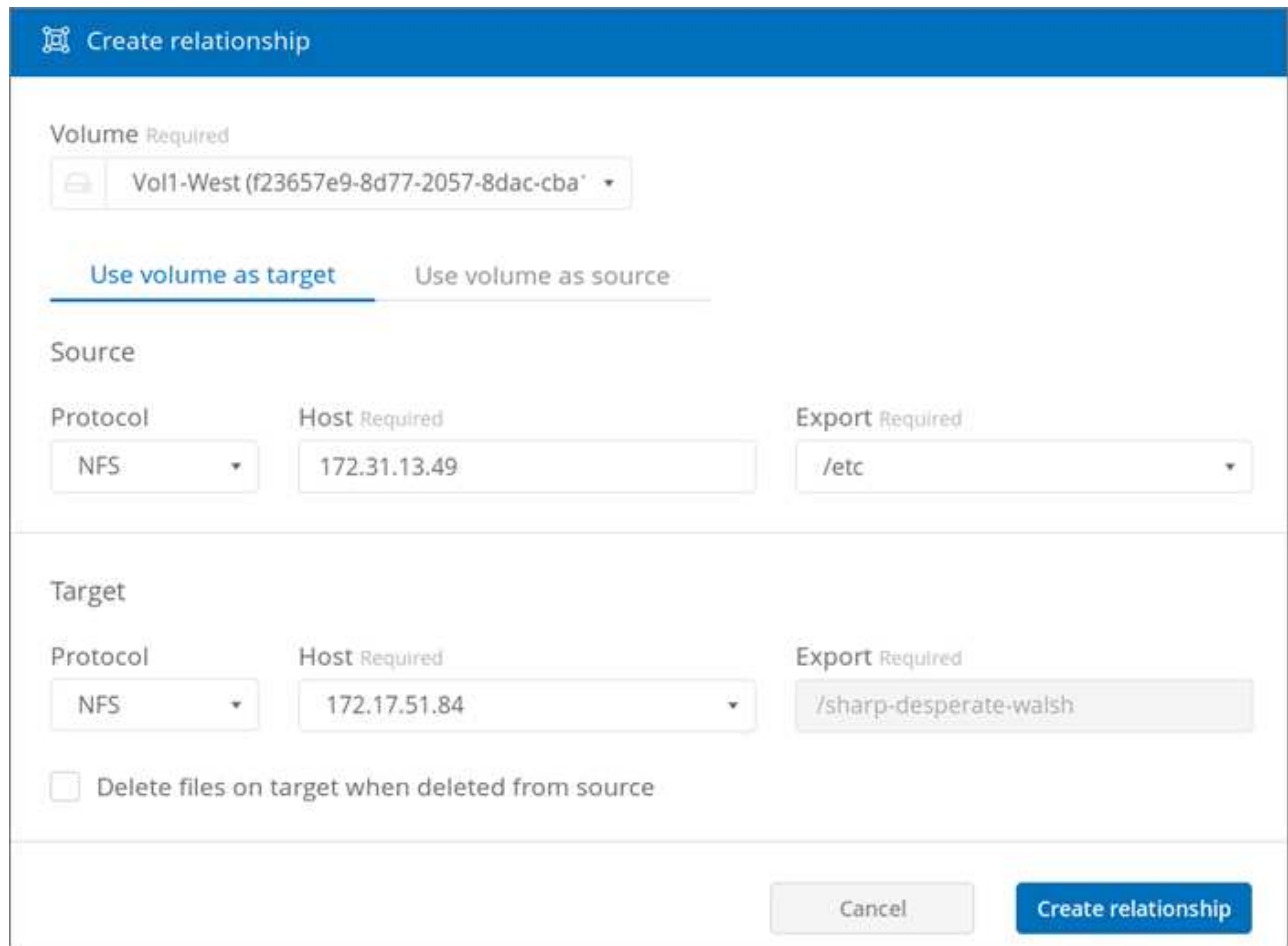

4. In the **Host** field (unpopulated), enter the IP address of the NFS server that you want to sync to or sync from.

After a few moments, a list of the available exports is automatically discovered.

- 5. In the **Export** field, select one of the available exports.
- 6. (Optional) Check the **Delete files on target when deleted from source** box if you want to delete the files on target when they are deleted from source.
- 7. Click **Create relationship**.

The relationship status is displayed and the file progress fields show the number of files that are copied.

# <span id="page-5-0"></span>**Modifying the Cloud Sync schedule**

When a Cloud Sync relationship is initially created, auto sync is enabled by default and scheduled to run once a day. You can modify the Cloud Sync schedule as appropriate.

## **Steps**

1. Go to the Sync page or the Sync tab for a volume on the Volumes page to see the Cloud Sync relationships.

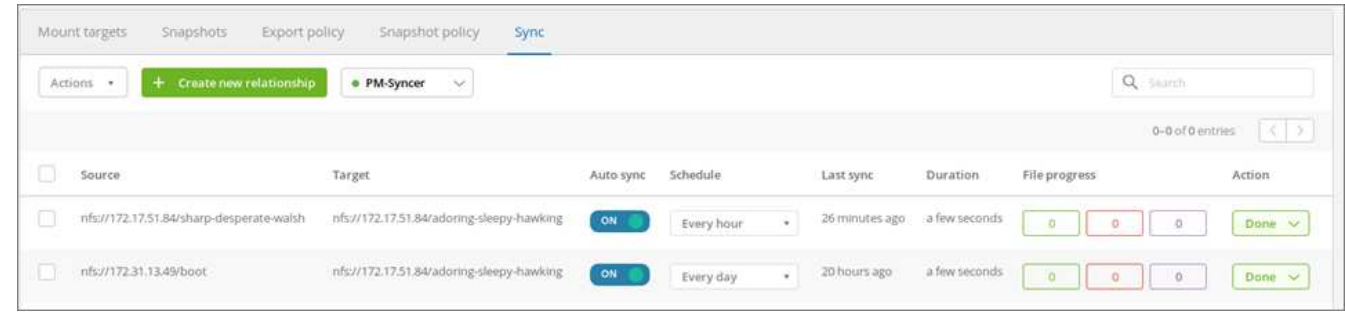

2. To turn off auto sync for a Cloud Sync relationship, click the blue **ON** slider for the relationship.

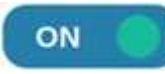

3. To change the sync schedule, click the drop-down list under **Schedule**, select **Day/s** or **Hour/s**, select an interval number, and then click the checkmark.

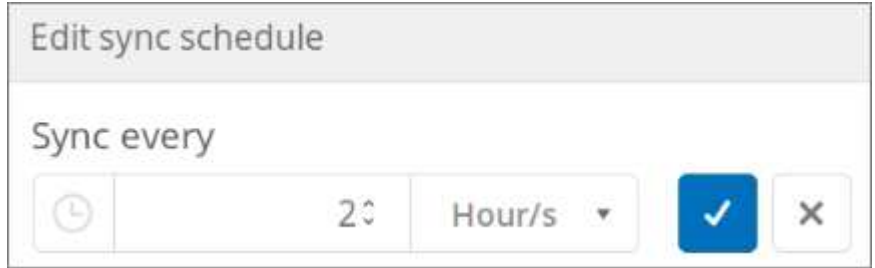

4. To start Cloud Sync immediately, click **Done** under Action, select **Sync Now**, and click **Sync Now** again to confirm.

# <span id="page-5-1"></span>**Deleting a Cloud Sync relationship**

You can delete a Cloud Sync relationship that is no longer needed.

# **Steps**

- 1. Go to the Sync page or the Sync tab for a volume on the Volumes page.
- 2. Click the box for the relationship you want to delete, click **Actions**, and then select **Delete relationship/s**.
- 3. In the confirmation dialog box, type delete to confirm, and then click **Delete**.

# <span id="page-5-2"></span>**Deleting a Cloud Sync data broker**

You can delete a Cloud Sync data broker that is no longer needed.

### **About this task**

This task removes the data broker from cloud volumes, but it does not delete the data broker instance in AWS.

To delete the data broker instance in AWS, you must go to the AWS console for your account, locate the EC2 instance for the broker by name, and then terminate it as needed.

### **Before you begin**

All Cloud Sync relationships that use the data broker must have already been deleted before you can delete the data broker.

[Deleting a Cloud Sync Relationship](#page-5-1)

#### **Steps**

- 1. Go to the Sync page or the Sync tab for a volume on the Volumes page.
- 2. Delete a data broker by clicking the data broker's name and click the trash can icon.
- 3. In the confirmation dialog box, type delete to confirm, and then click **Delete**.

### **Copyright Information**

Copyright © 2021 NetApp, Inc. All rights reserved. Printed in the U.S. No part of this document covered by copyright may be reproduced in any form or by any means-graphic, electronic, or mechanical, including photocopying, recording, taping, or storage in an electronic retrieval systemwithout prior written permission of the copyright owner.

Software derived from copyrighted NetApp material is subject to the following license and disclaimer:

THIS SOFTWARE IS PROVIDED BY NETAPP "AS IS" AND WITHOUT ANY EXPRESS OR IMPLIED WARRANTIES, INCLUDING, BUT NOT LIMITED TO, THE IMPLIED WARRANTIES OF MERCHANTABILITY AND FITNESS FOR A PARTICULAR PURPOSE, WHICH ARE HEREBY DISCLAIMED. IN NO EVENT SHALL NETAPP BE LIABLE FOR ANY DIRECT, INDIRECT, INCIDENTAL, SPECIAL, EXEMPLARY, OR CONSEQUENTIAL DAMAGES (INCLUDING, BUT NOT LIMITED TO, PROCUREMENT OF SUBSTITUTE GOODS OR SERVICES; LOSS OF USE, DATA, OR PROFITS; OR BUSINESS INTERRUPTION) HOWEVER CAUSED AND ON ANY THEORY OF LIABILITY, WHETHER IN CONTRACT, STRICT LIABILITY, OR TORT (INCLUDING NEGLIGENCE OR OTHERWISE) ARISING IN ANY WAY OUT OF THE USE OF THIS SOFTWARE, EVEN IF ADVISED OF THE POSSIBILITY OF SUCH DAMAGE.

NetApp reserves the right to change any products described herein at any time, and without notice. NetApp assumes no responsibility or liability arising from the use of products described herein, except as expressly agreed to in writing by NetApp. The use or purchase of this product does not convey a license under any patent rights, trademark rights, or any other intellectual property rights of NetApp.

The product described in this manual may be protected by one or more U.S. patents, foreign patents, or pending applications.

RESTRICTED RIGHTS LEGEND: Use, duplication, or disclosure by the government is subject to restrictions as set forth in subparagraph (c)(1)(ii) of the Rights in Technical Data and Computer Software clause at DFARS 252.277-7103 (October 1988) and FAR 52-227-19 (June 1987).

### **Trademark Information**

NETAPP, the NETAPP logo, and the marks listed at<http://www.netapp.com/TM>are trademarks of NetApp, Inc. Other company and product names may be trademarks of their respective owners.